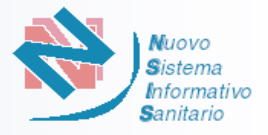

La "Piattaforma nazionale per il supporto allo svolgimento dei concorsi regionali per l'assegnazione di sedi farmaceutiche" è accessibile all'indirizzo http://www.concorsofarmacie.sanita.it

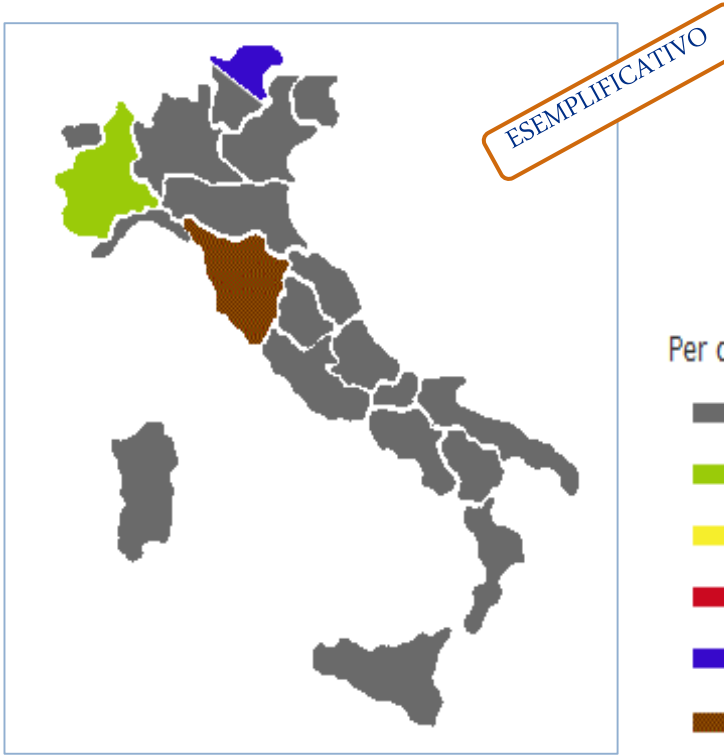

Per ciascuna Regione e Provincia autonoma la cartina mostra sinteticamente le seguenti situazioni: Bando non ancora pubblicato. La Regione o Provincia autonoma non è selezionabile Bando disponibile

- Bando in scadenza per la presentazione della domanda di partecipazione
- Bando scaduto
- Regioni che hanno pubblicato la graduatoria
- Regioni che hanno iniziato la procedura di interpello e accettazione

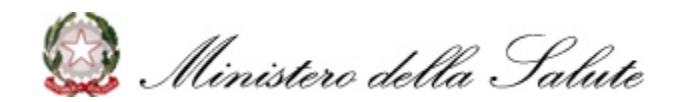

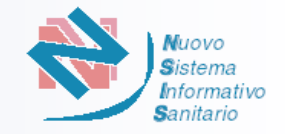

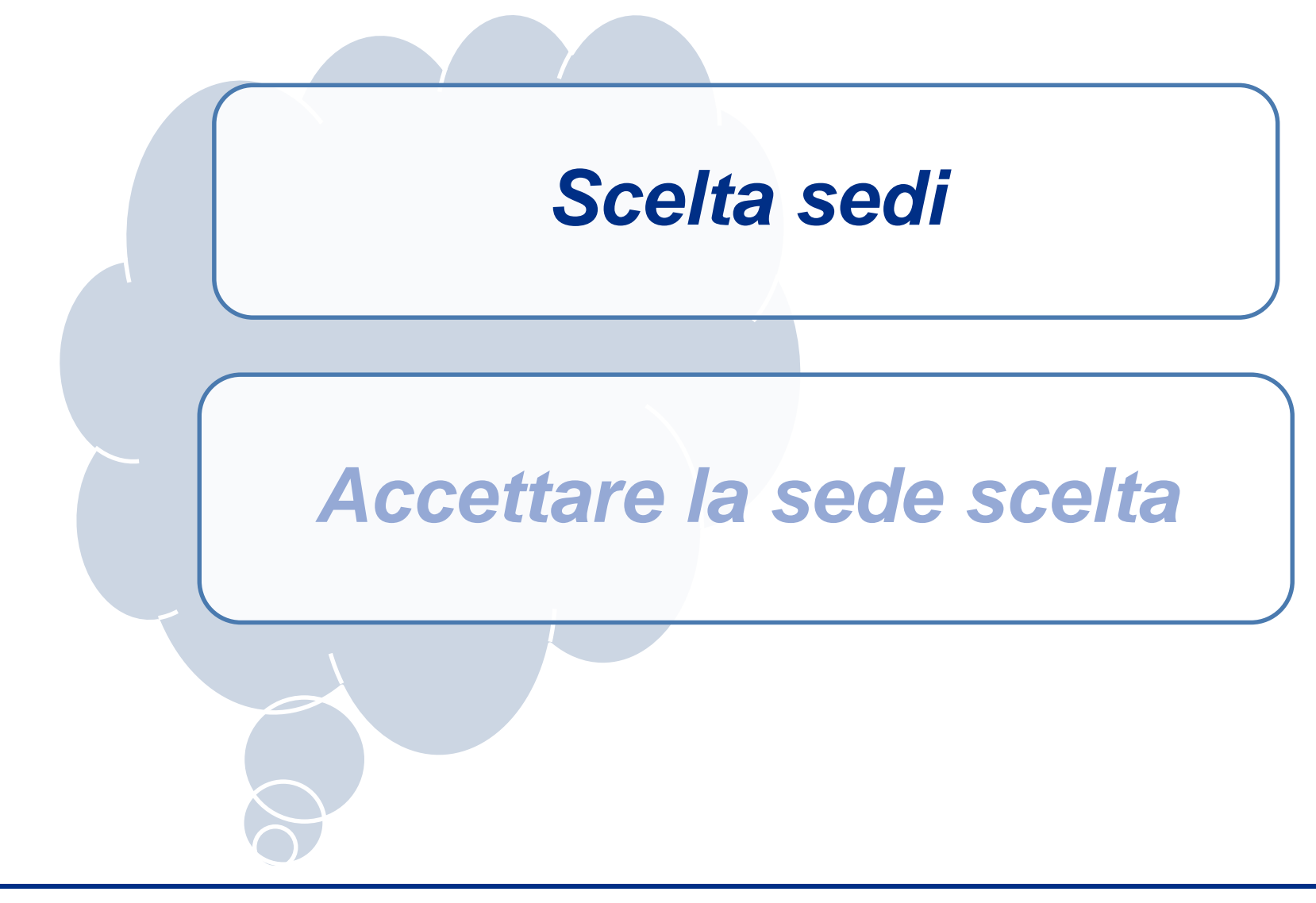

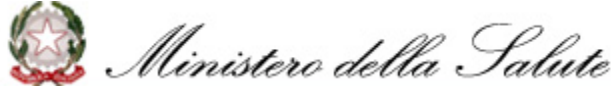

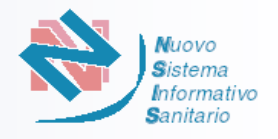

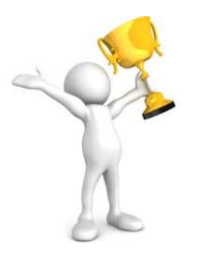

Prima della data di inizio interpello il candidato (il referente per le associazioni) riceverà sulla sua casella PEC un avviso con le indicazioni su come e quando effettuare la scelta delle sedi. Il candidato dovrà Verificare la funzionalità dell'indirizzo PEC del referente - o il proprio in caso di candidatura singola - sul quale perverrà l'avviso.

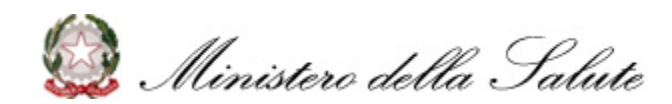

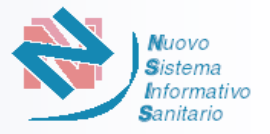

Dalle 18:00 della data di inizio interpello e fino alle 18 :00 della data di fine interpello indicate sulla mail ricevuta, può essere effettuata la scelta delle sedi. *Per le associazioni la scelta* deve essere effettuata dal Referente.

1) Accedere all'Area Riservata della piattaforma www[.concorsofarmacie](http://www.concorsofarmacie.sanita.it/).sanita.it tramite le credenziali (Codice Utente e Password) fornite a seguito della registrazione sulla piattaforma per la presentazione della domanda di partecipazione .

2) Selezionare il pulsante «Scelta Sedi»

Dalle 18 :00 della data di inizio interpello la regione cha ha avviato la procedura di interpello sarà evidenziata con il colore Marrone .

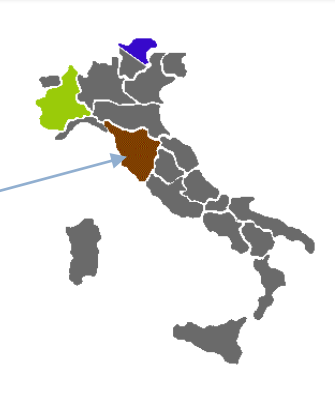

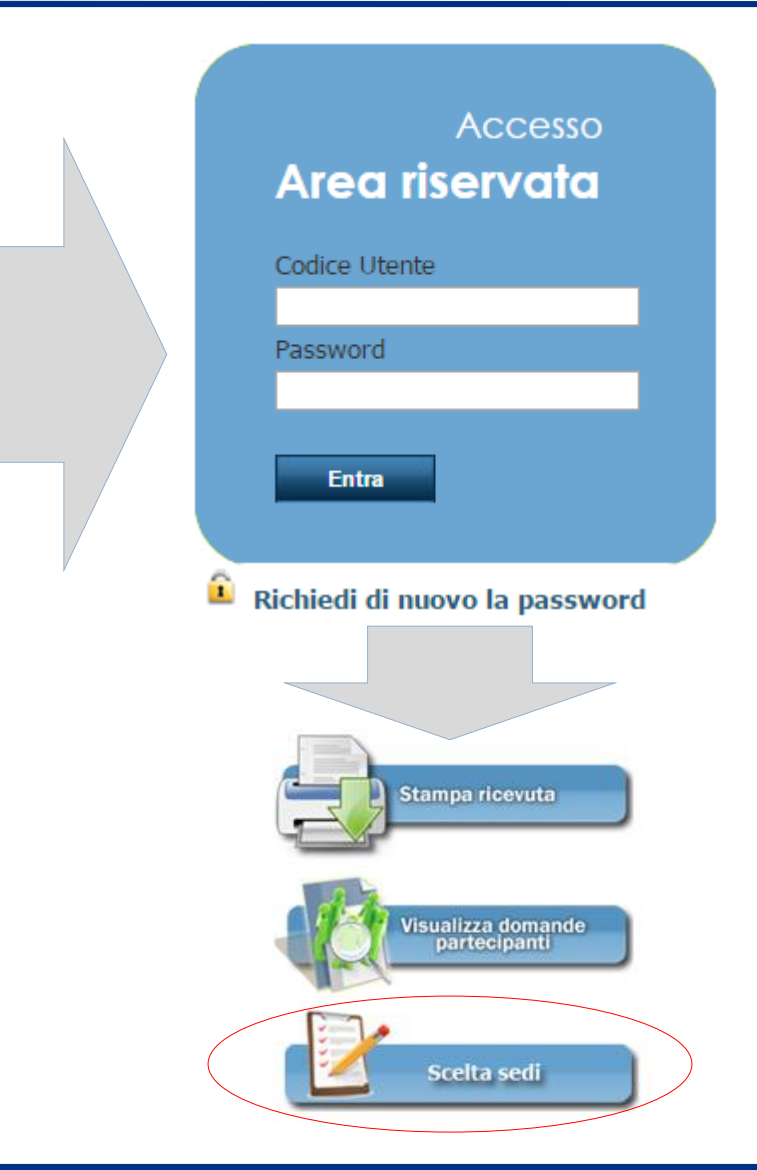

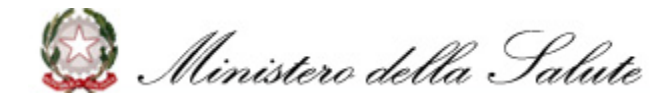

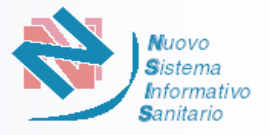

## Primo Interpello Entro le 18 :00 della data di fine interpello il candidato deve indicare in ordine di preferenza un numero di sedi pari alla sua *posizione* in graduatoria

Interpelli Successivi Entro le 18 :00 della data di fine interpello il candidato deve indicare in ordine di preferenza un numero di sedi pari alla sua *posizione* per l'interpello

## **Riepilogo**

Numero di sedi Numero di posizione in graduatoria Numero di preferenze da esprimere Numero di preferenze scelte  $\Omega$ 

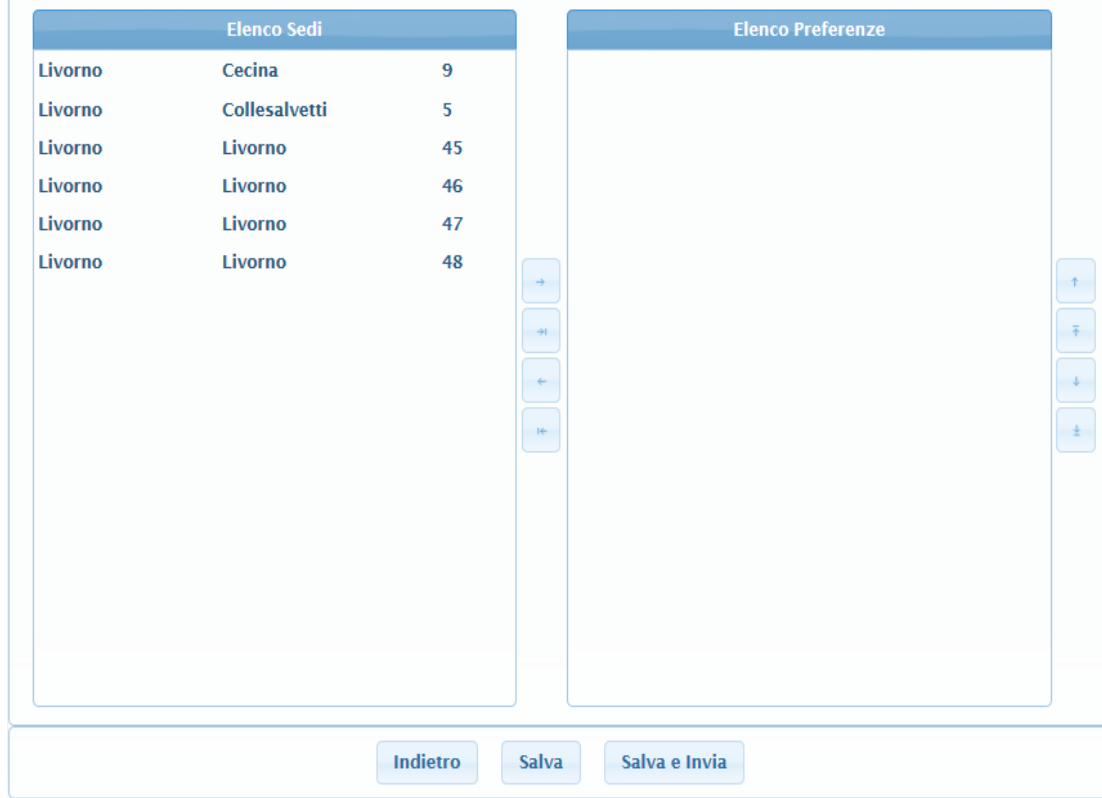

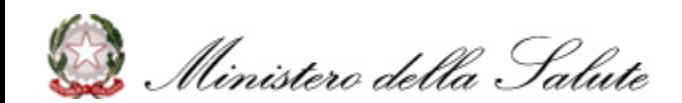

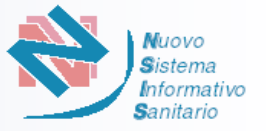

Nella funzione di «Scelta Sedi» candidato avrà evidenza di quanto manca alla scadenza dell'interpello.

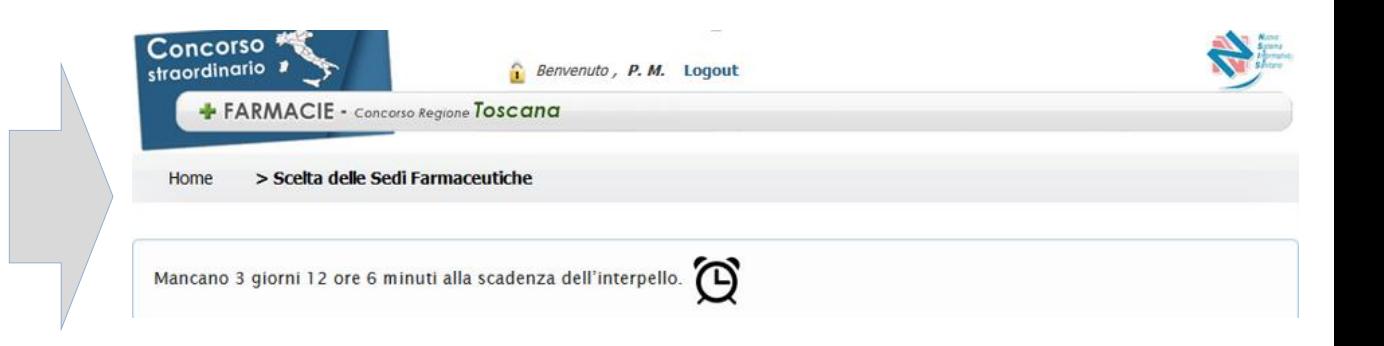

Posizionando il puntatore del mouse sulla sede presente nell' »Elenco Sedi» è possibile visualizzare la descrizione della sede.

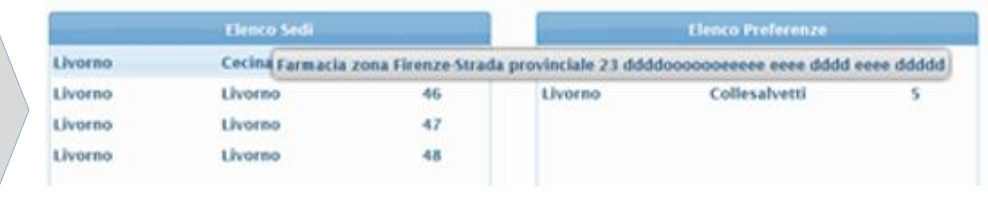

Si ricorda che la sessione utente scade ogni 30 minuti. Per evitare che i dati inseriti si perdano, soprattutto quando si deve scegliere un numero di sedi elevato , si consiglia di effettuare un salvataggio parziale delle informazioni utilizzando il pulsante "Salva". E' possibile effettuare più di un salvataggio intermedio dell'elenco delle sedi prescelte prima di quello ultimo definitivo.

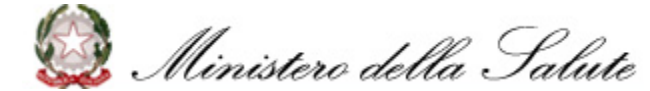

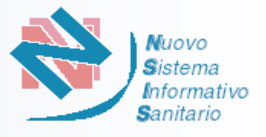

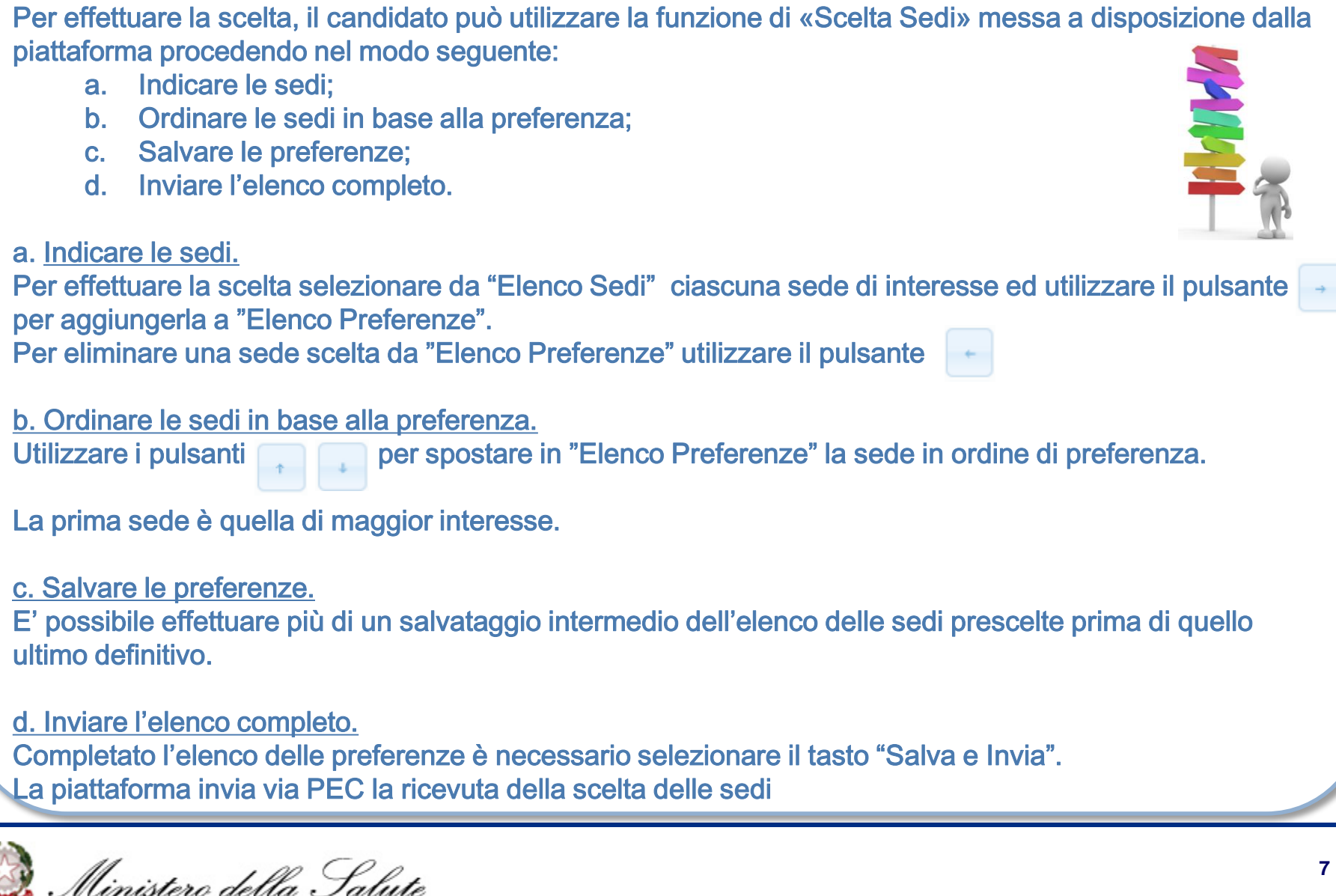

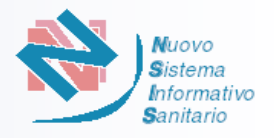

Se il numero di preferenze scelte è inferiore al numero di preferenze da esprimere la piattaforma non permetterà l'invio delle scelte ma si potrà procedere solamente ad un salvataggio parziale selezionando il pulsante «Salva».

Se il numero di preferenze scelte (evidenziato in rosso) è superiore al numero di preferenze da esprimere la piattaforma non permetterà l'invio delle scelte o il salvataggio parziale delle stesse.

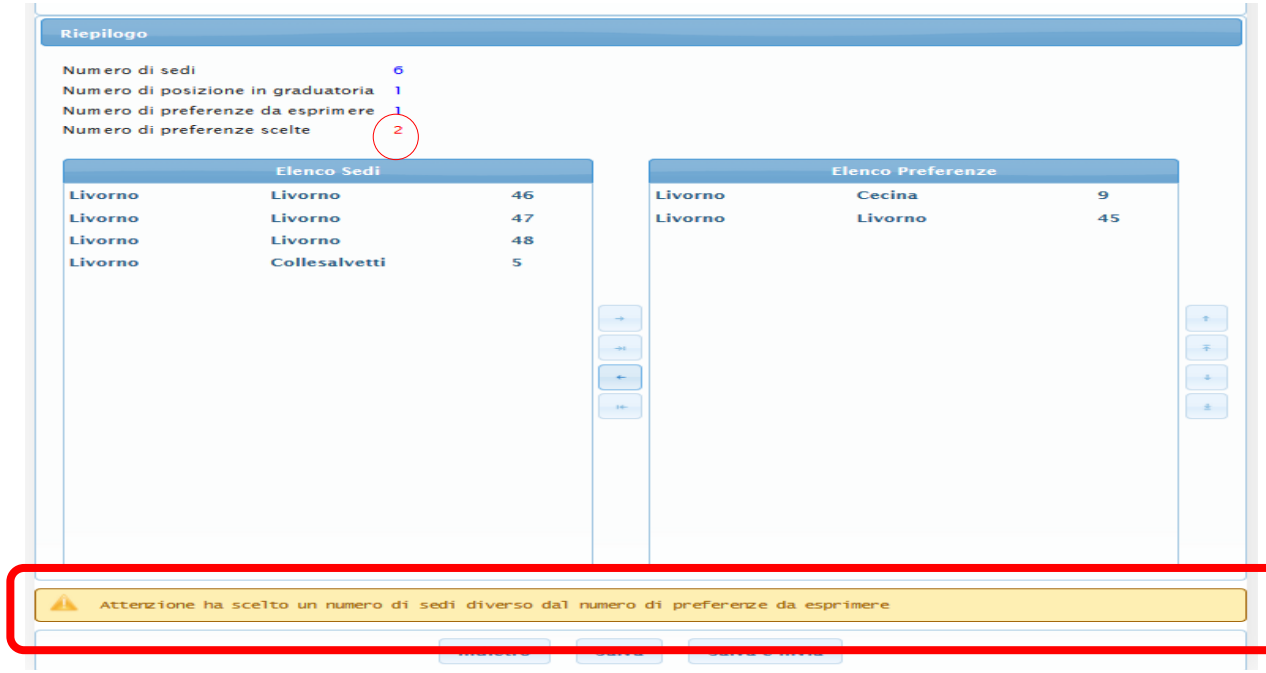

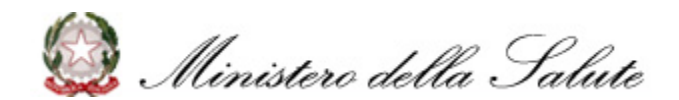

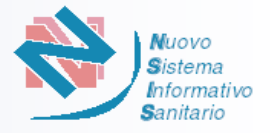

Ultimata la scelta delle sedi , il candidato può, solo nel caso in cui il numero di preferenze scelte è uguale al numero di preferenze da esprimere, inviare le scelte selezionando il pulsante «Salva e Invia»

## Salva e Invia

All'atto dell'invio la piattaforma visualizza un riepilogo delle scelte effettuate dal candidato.

Il candidato potrà decidere di confermare l'invio selezionando il pulsante «SI» o tornare alla scelta selezionando il pulsante «NO»

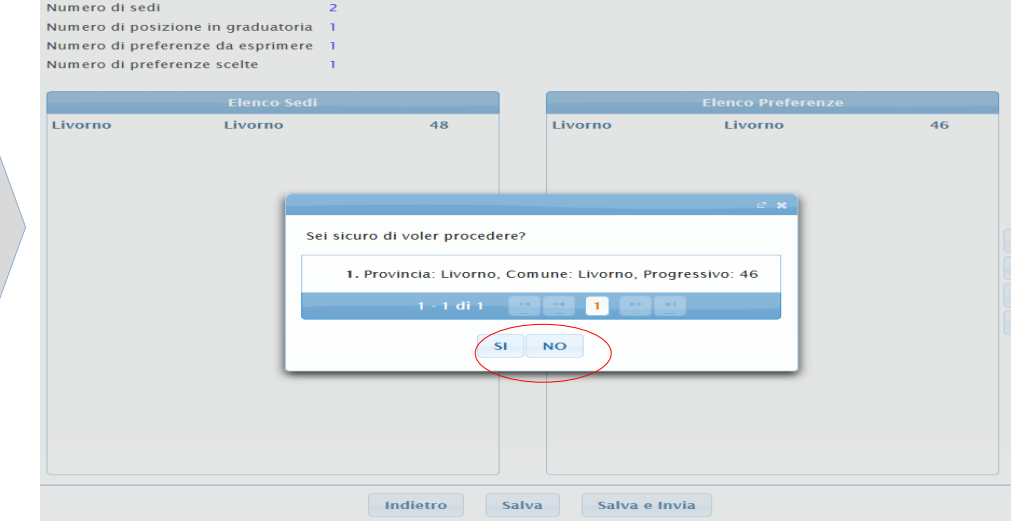

Dopo aver confermato l'invio delle scelte non sarà più possibile modificarle.

Scaduti i tempi (ore 18:00 della data di fine interpello) il candidato non avrà più la possibilità, pur essendo collegato alla piattaforma, di inviare le scelte. **L'omessa risposta all'interpello nei tempi, prevede l'esclusione del candidato dal Concorso. L'esclusione sarà comunicata tramite l'invio di una mail PEC al candidato interessato.**

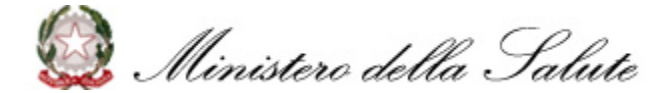

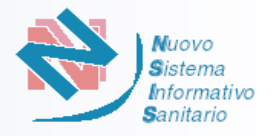

La piattaforma all'invio delle scelte predispone una ricevuta di scelta sedi completa del numero di protocollo e della data.

Contestualmente la ricevuta viene trasmessa alla casella PEC del candidato.

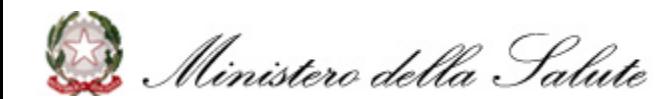

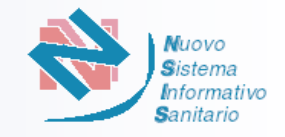

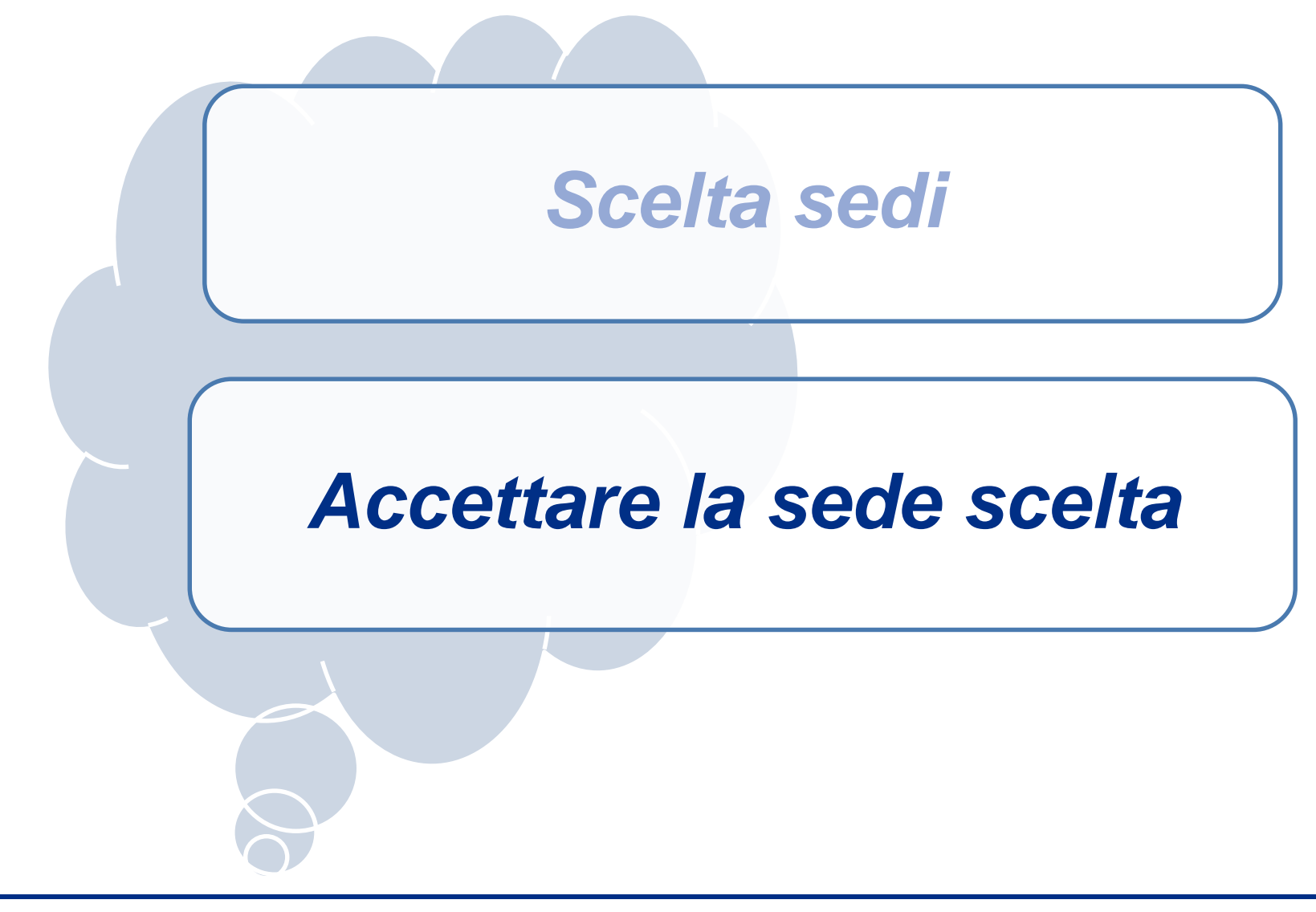

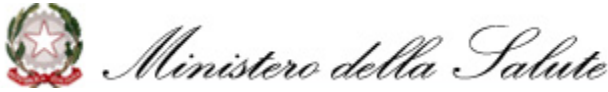

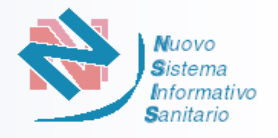

Prima dell'inizio della procedura di accettazione/rinuncia delle sedi assegnate, il candidato (il referente per le associazioni) riceverà sulla sua casella PEC una comunicazione con:

- la sede assegnata;
- le indicazioni su come e quando procedere all'accettazione o rinunciare della sede assegnata.

Il candidato dovrà Verificare la funzionalità dell'indirizzo PEC del referente - o il proprio in caso di candidatura singola - sul quale perverrà la comunicazione.

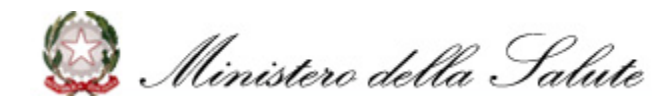

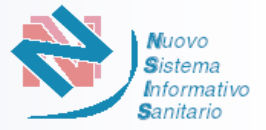

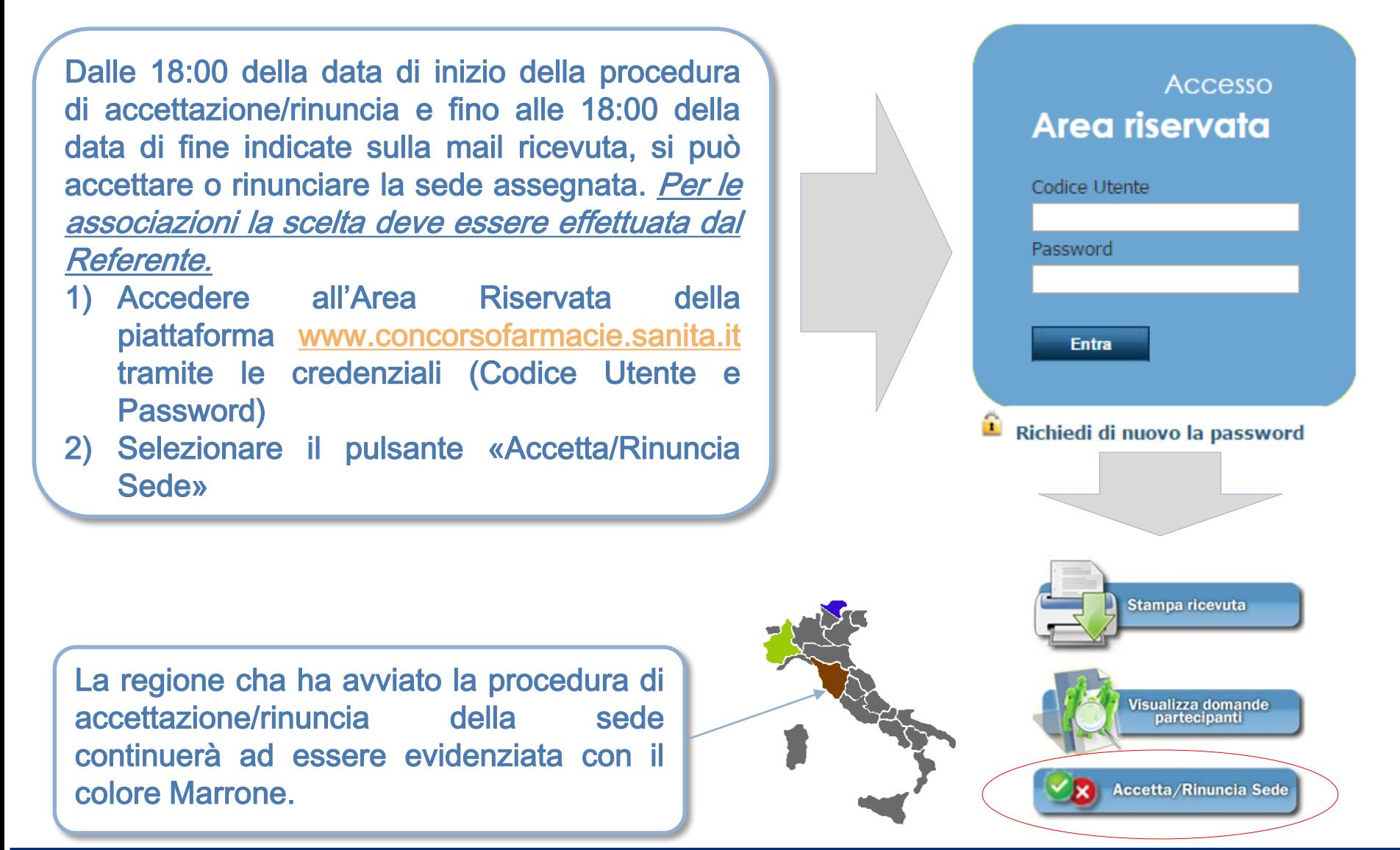

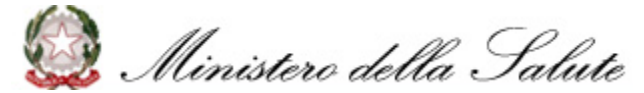

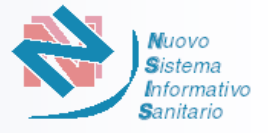

Entro le 18 :00 della data di fine accettazione/rinuncia il candidato deve accettare o rinunciare la sede assegnata .

- Per accettare selezionare il pulsante «Accetto»
- Per Rinunciare selezionare il pulsante «Rinuncio»

Alla selezione del pulsante «Accetto» o «Rinuncio» la piattaforma mostrerà un avviso nel quale si richiede di confermare la scelta effettuata . Il candidato potrà decidere di confermare selezionando il pulsante «SI» o tornare alla scelta selezionando il pulsante «NO»

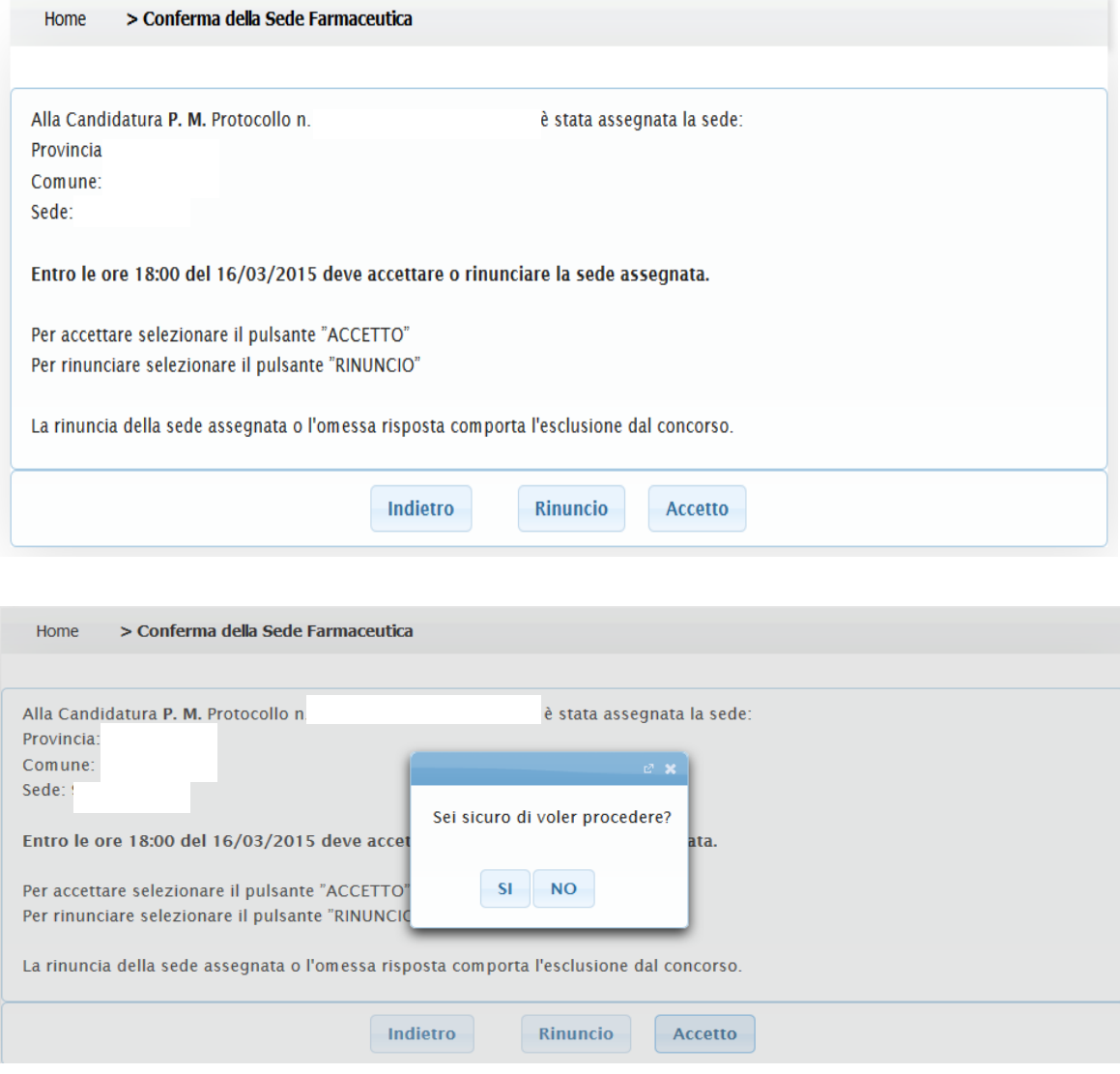

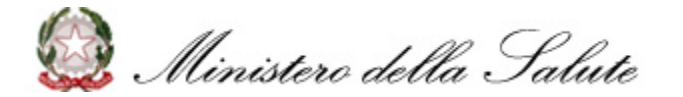

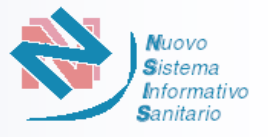

La piattaforma, dopo che il candidato ha confermato la scelta di accettare o rinunciare alla sede assegnata, predispone una ricevuta di accettazione o rinuncia completa del numero di protocollo e della data.

Contestulamente la ricevuta viene trasmessa alla casella PEC del candidato.

Dopo aver confermato l'invio non sarà più possibile cambiare la scelta effettuata.

Scaduti i tempi (ore 18:00 della data di fine accettazione/rinuncia) il candidato, pur essendo collegato alla piattaforma, non avrà più la possibilità di accettare o rinunciare la sede assegnata. L'omessa risposta nei tempi o la rinuncia alla sede, prevede l'esclusione del candidato dal Concorso. L'esclusione sarà comunicata tramite l'invio di una mail PEC al candidato interessato.

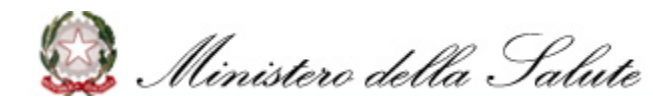